## **LE PAVILLON DU FUTUROSCOPE**

La grande majorité des parcs d'attractions ne fait guère appel à l'architecture. Le Futuroscope a choisi le parti inverse : il mise sur une architecture spectaculaire.

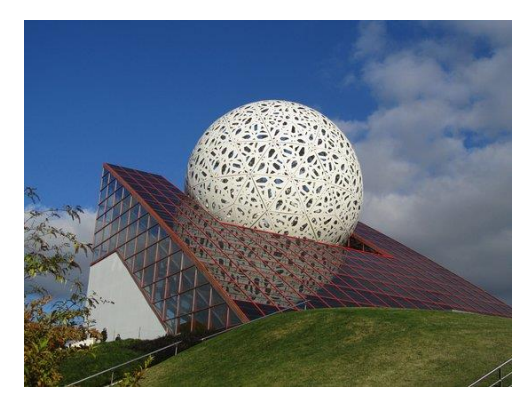

Voici les informations communiquées par le parc du Futuroscope concernant l'architecture du pavillon du Futuroscope :

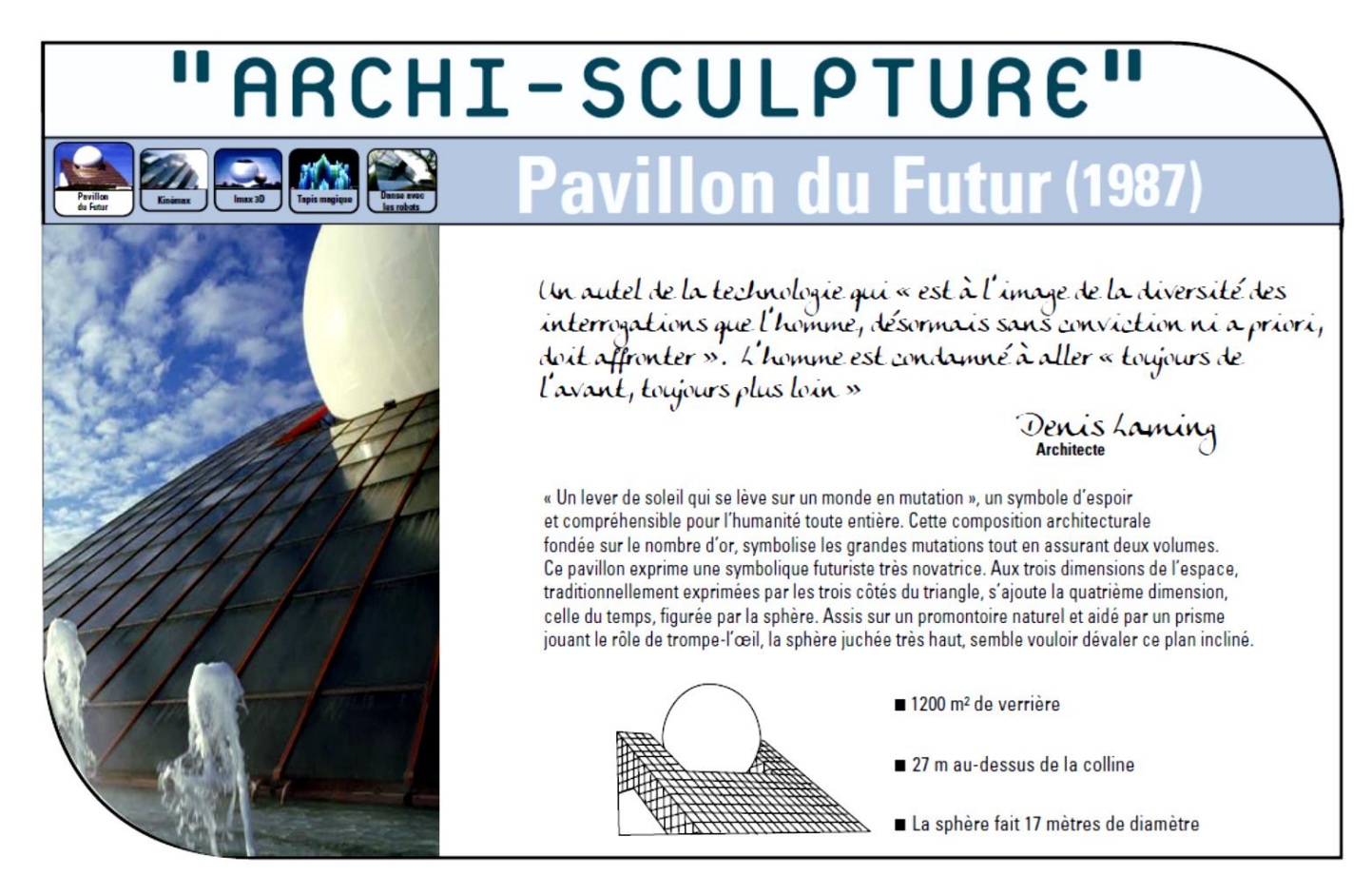

Afin de travailler sur ce bâtiment, nous allons le modéliser par un prisme droit ABCDEF à base triangulaire (triangle ABC rectangle en A) et une sphère, comme ci-dessous :

Les dimensions de ce bâtiment sont données dans le plan d'élévations (en annexe 1) fourni par le Futuroscope.

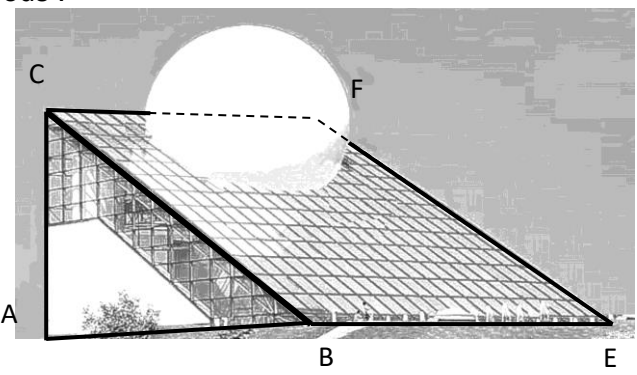

**L'objectif de ce projet est de construire en 3D le Pavillon du Futuroscope sur Géogébra.** t<br>A سیم محموم میں باریا

## **Partie 1 : Travail préparatoire :**

- 1) Calculer le volume du prisme droit.
- *2)* Calculer BC*. (Vous remarquerez qu'on ne retrouve pas la même longueur que celle indiquée sur le plan simplifié du fait qu'au sommet B on ait tronqué le solide.)*
- 3) A partir du plan de coupe « façade Sud », déterminer la valeur de **z** correspondant à la distance entre le plan du sol et le centre de la sphère. L'indiquer sur le plan d'élévations.
- 4) Indiquer sur le plan d'élévations la valeur de **y**.
- 5) Déterminer l'échelle du plan simplifié.
- 6) En utilisant le plan et l'échelle déterminée à la question précédente, en déduire la valeur de **x** et la noter sur le plan d'élévations.

## **Partie 2 : Prise en main de Géogébra 3D**

On se propose de construire un pavé droit de dimensions 5 cm, 2 cm, 4 cm avec Géogébra et d'afficher son volume.

Pour cela :

**a.** Construire un rectangle ABCD tel que  $AB = 5$  cm et  $BC = 2$  cm.

**b.** Dans Affichage, cocher **A** Graphique 3D.

Ne pas afficher les axes, ne pas afficher la grille, ne pas afficher le plan  $xOy$  et ne pas afficher espace restreint  $\blacksquare$ .

c. Cliquer sur to Extrusion Prisme/Cylindre, puis cliquer sur le rectangle ABCD et saisir 4 dans la boîte de dialogue demandant la hauteur.

d. Afficher les étiquettes des sommets du pavé droit ainsi construit.

e. Cliquer sur volume, puis sur le pavé droit pour afficher son volume.

## **Application : En vous inspirant de ce qui a été fait précédemment, construire les solides suivants :**

- Un cube de 4 cm d'arête.
- Un prisme droit dont la base est un triangle équilatéral de 3 cm de côté et dont la hauteur est égale à 4 cm.
- Un prisme droit à base hexagonale de côté mesurant 3 cm et de hauteur 5 cm.
- Un cylindre dont le rayon de la base est égal à 2cm et de hauteur 4 cm.

En utilisant l'icône ,  $\left| \bigoplus_{n=1}^{\infty} \right|$ , observez ces solides selon différentes vues.

*Pour les plus rapides*, créez un patron de chacun de ces solides*. (Vous utiliserez l'icône suivant : )*

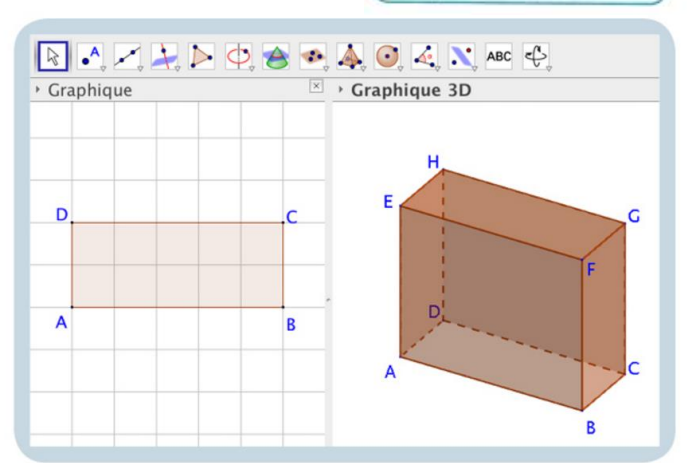

Affichage Options Outils Fenétre Aide

Protocole de construction Ctrl+Maj+L - Calculs de probabilités

Menu Affichage Sélectionner Graphique 3D. On peut ouvrir simultanément

plusieurs fenêtres.

Ctrl+Mai+A

Ctrl+Mai+S

Ctrl+Mai+K

Ctrl+Mai+1

 $Cth$ +Mai+2

 $Ctrl+May+3$ 

Ctrl+Mai+P

Algèbre

Calcul formet

Graphique 2

Graphique 3D

A Graphique

F Tableur

Tx.

 $\mathbb{R}$ 

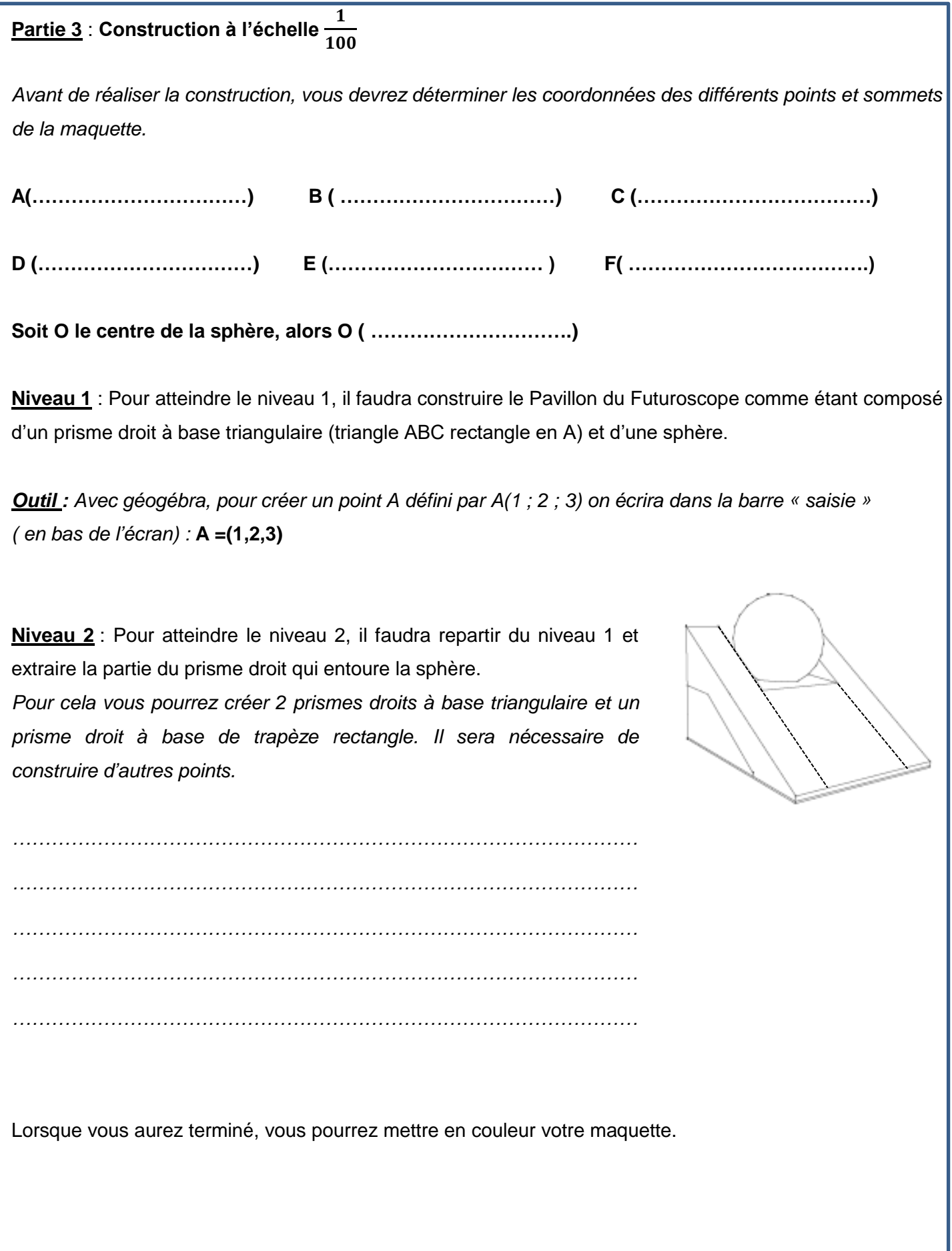

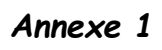

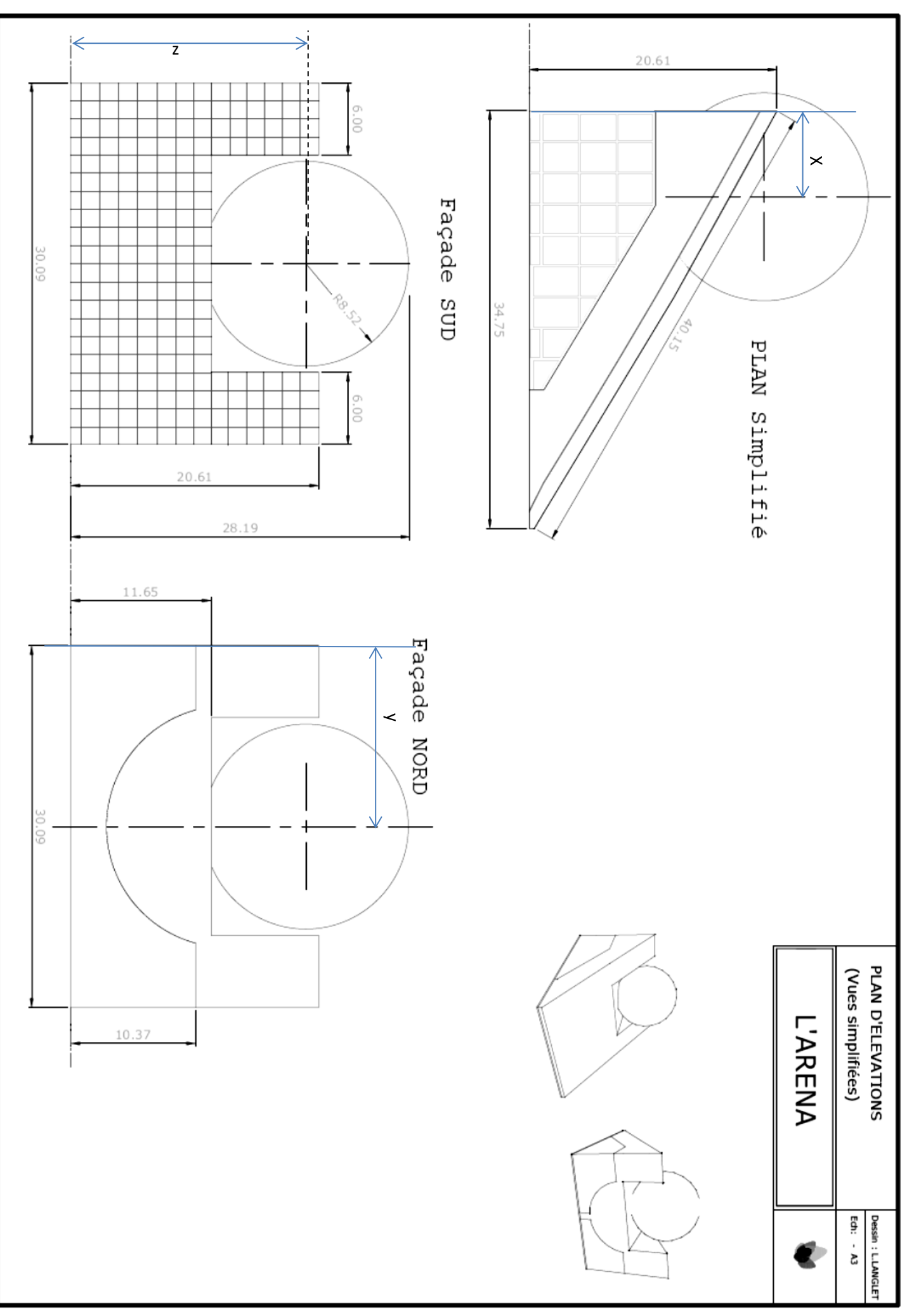